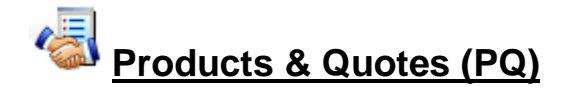

### *For fast response to enquires and orders*

The Products & Quotes module is for accurate quotations and processing orders quickly and easily. It is most useful where the cutting requirements arise in producing assembled products, kitchens units, bedroom units, housings, furniture **…**

The product library can detail any job:-

- Standard product ranges
- Custom products
- Products with extra parts and fittings
- Can include lipping and bought in items …

The key to the module is that the product detail is very flexible - a single definition can cover a wide range of customer or production variations.

For each order once the customer request for colour, material, size, fittings are specified the program can calculate the full set of materials, sizes, and quantities for all the parts in the product.

*The result is a cutting list ready for the saw or machining centre.*

### **Orders screen**

A versatile order screen allows the entry of order for quotes or production.

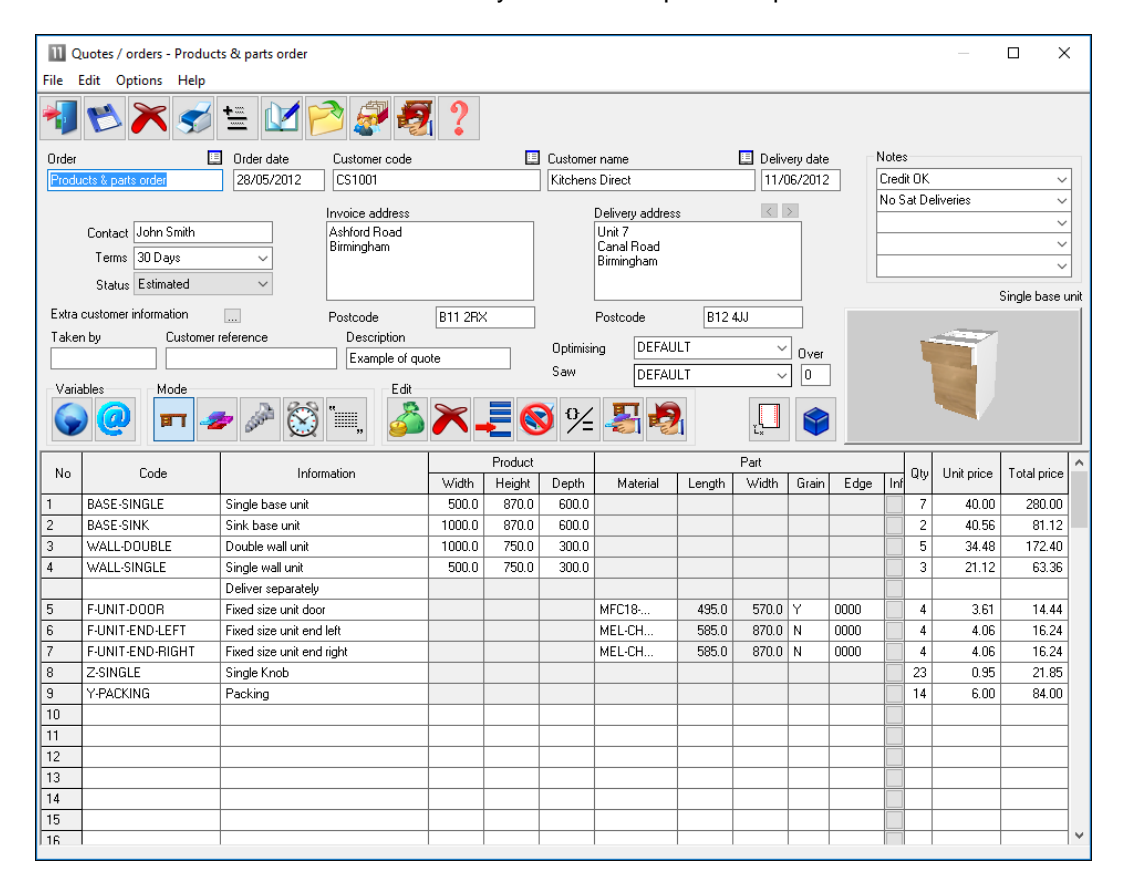

The top section allows for the entry of customer details, delivery and invoice address etc. In the grid enter the required products and other items.

Full costs are shown and the system can be set to several different pricing models.

Products and other items are selected from the product library.

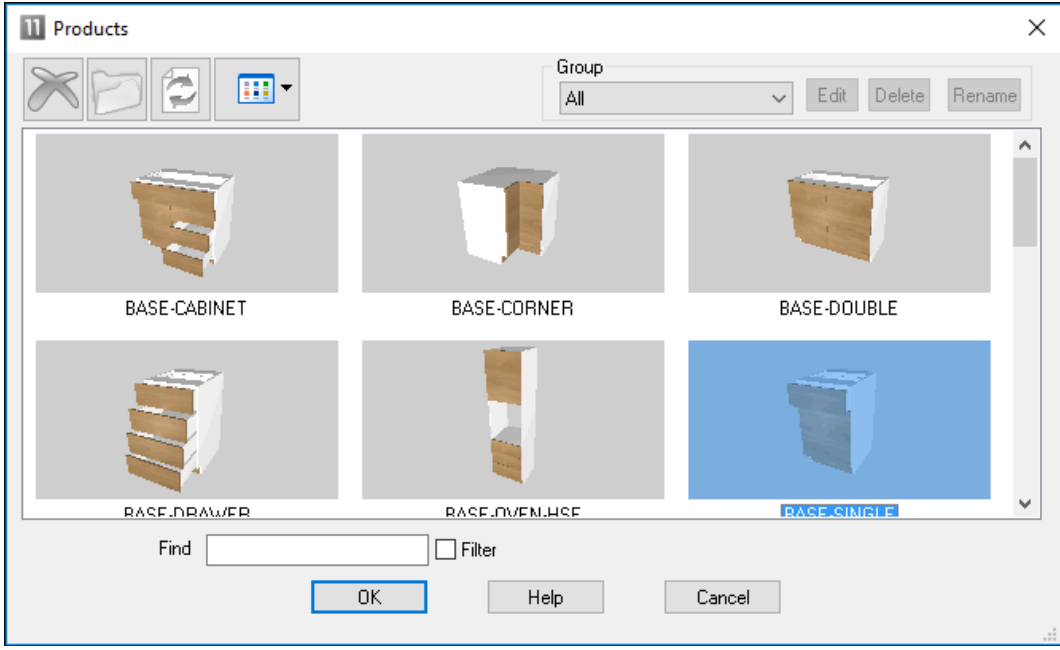

Click on an item to select it. The list view can be changed from pictures to details in the usual way.

Products and Parts can be displayed as 2D or 3D models in the Order screen.

![](_page_1_Picture_6.jpeg)

Select to view a 3D model of your product/part, the product model has to have been created previously via the product library.

Where the product is defined as a parametric (variable) product the Order screen prompts for the customer's requirements (and production requirements).

![](_page_2_Picture_30.jpeg)

The requirements can vary for each product line even for the same style of product.

There are a full set of facilities (variables, look up tables, formulae) with the Product library for creating parametric products.

Once the order is complete the order can be estimated at the single click of a button.

![](_page_2_Picture_31.jpeg)

The order status can be tracked and the Form & Label designer can be used to produce customer documents:-

Quotation Advice note Delivery note **…**

Once an order is confirmed the order is optimised and the cutting patterns produced ready to send to the saw or machining centre.

![](_page_3_Figure_4.jpeg)

The production and delivery documents are set up in the Form & Label designer - the program includes many different templates to help with the design of forms.

![](_page_4_Picture_22.jpeg)

The above example, shows a detailed order invoice.

The PQ module produces a full breakdown of product costing.

![](_page_5_Picture_14.jpeg)

The report can be printed, or, exported to a CSV file.

![](_page_6_Picture_28.jpeg)

There is also a full breakdown for the costs of all parts and other items in the order.

The costs include all the elements of the job, for example, material costs, edging cost, cost of fitting etc.

![](_page_6_Picture_3.jpeg)

The PQ module includes an integrated database for customer details and addresses etc.

![](_page_6_Picture_29.jpeg)

This is an Access MDB database - so the data can be easily linked to other systems.

![](_page_7_Picture_1.jpeg)

*The heart of the PQ module is the product library for building and storing parametric products.* 

The product library deals with custom or variable products in product ranges.

![](_page_7_Figure_4.jpeg)

*Products*

A single parametric product record can be defined to cover a wide range of options. The program automatically works out the correct part sizes and quantities based on the customer and/or production requirements.

In the above example there are two products produced from the same template. One with different materials, different sizes and one with no back.

This approach is very efficient and accurate since the program does all the calculating of sizes and quantities as the product requirements change from customer to customer.

![](_page_7_Picture_65.jpeg)

The product entry screen allows the product to be detailed.

The details can include a drawing (from an external file e.g. bmp) or a drawing from the built-in drawing library.

The important point is that the product details such as Material or Length can be defined as variables e.g. @CARCASEMATERIAL@ or formulae &INTERNAL\_WIDTH&

The variable is answered at the order screen where the customer material is entered e.g. TEAK or BEECH-18MM.

The formula is pre-defined formula that depends on the material thickness. There are tables for defining variables, lookup tables, and formulae.

![](_page_8_Picture_94.jpeg)

*Formulae table*

The task of building up the product details can be quite a lengthy and complex process - but the program includes many examples and templates to aid the process.

## **More about custom products**

When working with custom products many of the parts or other features of the product are defined by a formula rather than a fixed value and some features of the product are defined as variable items, such as overall size or door material.

The actual size or material is specified when you enter the order details or product requirements for a particular order. This is a big advantage because a single 'Product' definition can be used to cater for a variety of customer preferences, or different options within a style or range. This helps to keep the product library small and easy to maintain.

For example, in the following simple case, TOP and DOORS are the variables for the materials in the product.

To enter an item as a variable surround the variable name with the @ symbol, for example: @TOP@ @DOORS@.

![](_page_8_Picture_11.jpeg)

TUDOR/1 Kitchen cabinet 750.0 Qty Material Description Gr Edge

![](_page_9_Picture_168.jpeg)

#### *Product and part formulae*

If you define a product such that some or all of the overall product dimensions are different for each customer then some or all of the individual parts also vary in size. For example, the tops in the above case have different lengths and widths for each product variation.

To deal with this define for each part how it's size varies with the overall product dimensions.

In the example above tops this may be quite simple:-

```
length of top = overall width of product
width of top = overall depth of product
```
The formulae for the doors may be more complicated:-

length of door = height of product -  $35mm$ width of door = (width of  $product-10mm$ )/2

The overall product dimensions are represented by the following variable names:-

```
X - overall product width
Y - overall product height
Z - overall product depth
```
Which you can use in formulae. In the above example the formulae become:-

```
length of top = X 
width of top = Z 
length of door = Y-35 
width of door = (X-10)/2
```
A formula can also contain a variable, such as, @PLINTH@. Where the variable stands for a specific value that varies with each product.

Length of door = Y-2\*@PLINTH@

The product requirements calculation replaces the variable @PLINTH@ by the value entered at the optimise products screen.

#### *Conditional statements*

A conditional statement is a statement that evaluates to 0 if the statement is false and 1 if the statement is true.

```
= (x>400)= ((Z-12) <500)
```
The statement  $(X>400)$  means If X is greater than 400 the statement is set to 1 or if X is less than 400 the statement is set to 0. A typical use of these statements is in the quantity box. On some products the number of drawers may depend on the overall height of the product, for example:-

![](_page_10_Figure_0.jpeg)

2 drawers if product is less than 1000mm in height 3 drawers if product is more than 1000mm in height

The formula for this is: Number of drawers' =  $2+1*(Y)=1000$ )

## *Making 3D models in the product library*

It is possible to construct a 3D model of a product in the product library by specifying how the products parts are connected together.

![](_page_10_Picture_56.jpeg)

These products can then be viewed in 3D in product requirements or quote. When viewing such products variables answers can be changed to instantly see their effect on the product.

Products are created by specifying a first part in the product and how it is positioned within the product cuboid created to the product size specified in the product library.

![](_page_11_Figure_0.jpeg)

*First Part Positioning*

Once the first part has been placed the other parts of the product can be added one at a time.

![](_page_11_Figure_3.jpeg)

*3D Product Builder*

Until the product is complete:

![](_page_12_Picture_0.jpeg)

*3D Completed Product*

The products are built using connectors. A connector is attached to each part and then snapped together.

![](_page_12_Picture_3.jpeg)

### *A connector*

Connectors positions on their part can be specified parametrically so they will remain in the correct place as the dimensions of the product change.

![](_page_12_Picture_6.jpeg)

Product requirements are the quantities of each product required to fulfil an order. The requirements can include values for sizes, finishes and fittings etc. where these are variable items that vary with each order.

With the product and part libraries set up the program can automatically calculate for each product requirement list the type, sizes and quantities of each part required. The result is a cutting list of part sizes for those products. The program optimises the cutting list to produce a set of cutting patterns.

The screen shows the list of products required and the quantity of each. This might be a list for a customer or batch of items for production.

![](_page_13_Picture_37.jpeg)

*Product requirements*

When reviewing the requirements, products can be displayed as 2D drawings or 3D models.

*Custom products* - For custom products the programs prompts for the customised details when products are entered. For example, the overall width, depth or height, finish or material for a product (where these are variable items).

![](_page_13_Picture_38.jpeg)

*Enter variable values dialog*

The 'Copy' option offers a list of pre-defined 'answers' which can be used to quickly set up a product.

![](_page_14_Picture_27.jpeg)

The sets of 'answers' are created in the 'Answer table' and can be useful where a product has several different but well defined ranges.

*Answer table*

In the above example there are a set of pre-defined values for the Beech finish.

**AMP** Select the Optimise button to create cutting patterns

![](_page_15_Picture_48.jpeg)

When optimisation is complete the screen displays the *Management summary*

*Product requirements - Management summary*

The patterns and summaries can be reviewed and the data sent to the saw in the usual way.

*Requirements report* **-** You can print report for each optimised requirements list. This shows a complete breakdown of the products, parts and quantities for the requirements list.

*Job costing report* **-** Another useful report is the job costing report. This shows a full breakdown of the production costs, including material, fittings, edging, assembly operations etc.

![](_page_15_Picture_49.jpeg)

*Job costing*

# **Drawing library**

The program includes a drawing library for creating (or importing) drawings of parts and/or products. The advantage of the drawing library (compared to a picture or bitmap) is that the drawing can be scaled and can include more detail.

Drawings can be useful in easily identifying items and can be printed on labels and reports. Both the part and product library screens have a box for displaying a drawing associated with the part or product. At the main screen:-

## **•** Select: **Libraries - Drawing library**

![](_page_16_Figure_4.jpeg)

*Drawing library*

The drawing library contains a set of general drawing tools to help draw the items and there are also specialist tools to quickly draw cabinets and other items in perspective. The tools include a full range of vector drawing tools, rectangle, arc, ellipse, lines …

The same drawing can be assigned to one or more products in the product library if necessary.

![](_page_17_Picture_91.jpeg)

If the drawing has the same code as a product in the product library is it automatically linked to that product.

The drawing layout and tools are very flexible so a wide range of accurate drawings are possible.

For example, a perspective view of machining for a part.

![](_page_17_Figure_4.jpeg)

Page 18 of 20

The following drawing shows a detailed construction view.

This is a parametric drawing where the drawing is controlled by formula and is an exact representation of that item - including a perspective view

![](_page_18_Picture_85.jpeg)

*Drawing library - parametric drawing*

For a parametric drawing each line is related to the overall product dimensions by a formula (set in the Properties dialog for the line or other drawing object). When the drawing is linked to a product the size of the drawing adjusts automatically.

There are also formula functions to express the perspective so that as the drawing changes size the perspective is still correct.

The drawings can also be exported as images.

# **Product & Quotes Summary**

*Products & quotes requires one of the Optimising modules; SO, PO or NE.*

![](_page_18_Picture_86.jpeg)

![](_page_19_Picture_41.jpeg)